### 22.5.7 Klasse DataView (gb.db.form)

Die Klasse DataView präsentiert eine DB-Gridview, die den Inhalt eines DB-Results anzeigt. Mit den Cursortasten oder mit der Maus können Sie durch die Datensätze navigieren. Alternativ können Sie eine Navigationsleiste in die Form einfügen, deren Funktionalität Sie jedoch selbst programmieren müssen. Über die Eigenschaft 'Columns' (Datentyp String-Array) können Sie festlegen, welche DB-Felder angezeigt werden. Wenn Sie mit Header = True eine Kopfzeile einfügen, so legen Sie über die Eigenschaft 'Labels' (Datentyp String-Array) die Bezeichner des einzelnen Spalten fest. Die DB-Daten der verwendeten DB-Tabelle können direkt als DB-Result als auch über das Steuerelement 'Datasource' bereitgestellt werden (Standard).

## 22.5.7.1 Eigenschaften

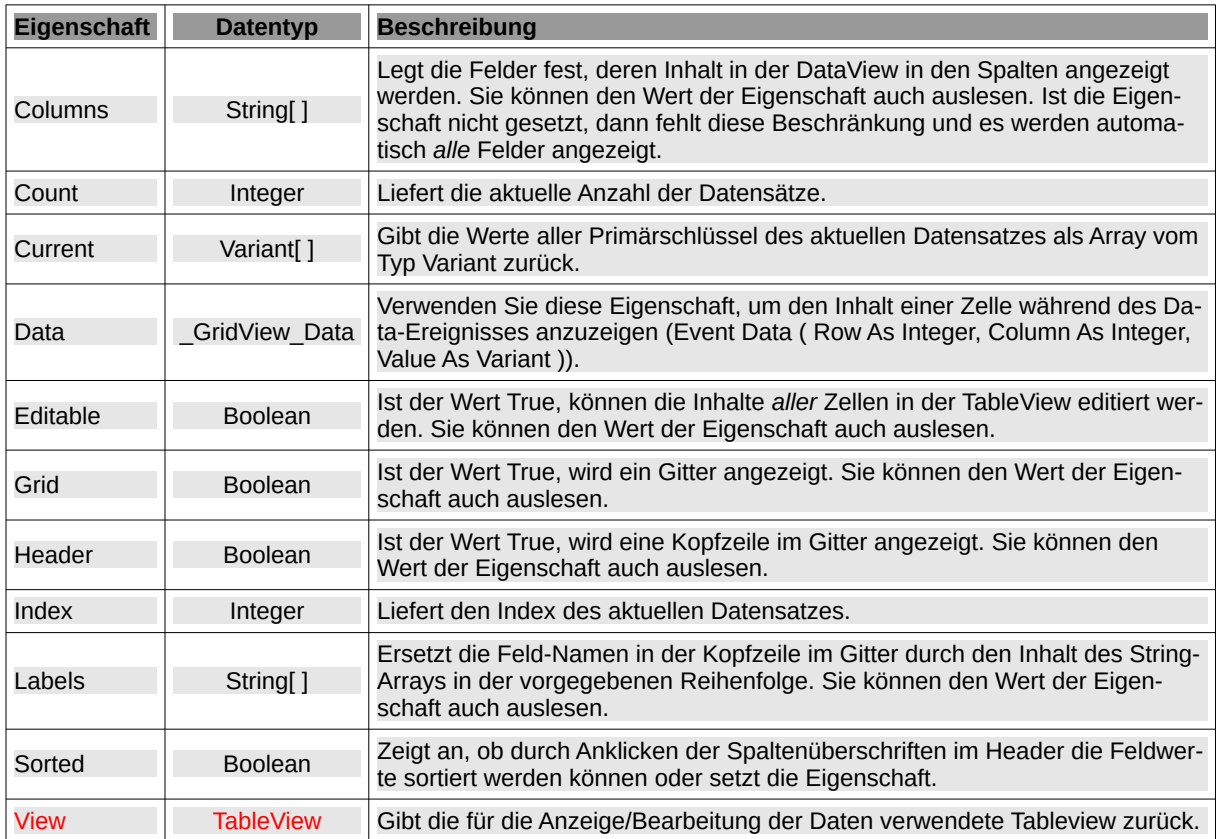

Die Klasse *DataView* verfügt über die folgenden Eigenschaften:

Tabelle 22.5.7.1.1 : Eigenschaften der Klasse DataView

Eigenschaften, Methoden und Ereignisse einer TableView finden Sie im Kapitel '17.8 TableView'.

Hier einige Beispiele für den Einsatz der View-Eigenschaft bei einer DataView:

DataView1.View.Columns[0].Alignment = Align.Center DataView1.View.Columns[0].Width = 36 DataView1.V<mark>iew</mark>.Rows[DataSource1.Index].Selected = True

Am interessantesten sind die beiden Methoden View.Edit ( [ List As String[], ReadOnly As Boolean ] ) und View.EditWith( Editor As Control ). Diese beiden Methoden müssen im Click-Ereignis oder im Activate-Ereignis aufgerufen werden. Wenn der *optionale* Parameter 'List' definiert ist, dann wird die aktuelle Zelle mit einer ComboBox versehen, aus der ein Eintrag aus der angegebenen Liste ausgewählt werden kann. Ist 'ReadOnly' definiert und True, so können die Einträge in der ComboBox nur ausgelesen werden – jedoch nicht geändert werden. Ohne die optionalen Parameter wird eine Zelle mit dem Standard-Editor (TextBox) bearbeitet.

Den Standard-(Zellen-)Editor können Sie mit der EditWith-Methode ändern. Der alternative Editor muss jedoch als Steuerelement in das Formular eingefügt werden, in dem auch die DataView existiert. Beispiel für die Methode ViewEdit([ List As String[ ], ReadOnly As Boolean ] ):

Public Sub DataView1\_Activate()

```
'-- The event is triggered when the current record changes.
     If DataSource1.Index > -1 Then
        DataSource1.MoveTo(DataView1.Index) 
     Else 
        Return
    Endif 
     If ComboboxEditMode.Value = False Then
        DataView1.View.Edit()
     Else
        Select Case DataView1.View.Column
          Case 0
            DataView1.View.Edit(["Linux", "Windows", "OS-X"], True)
          Case 1
            DataView1.View.Edit(["Ubuntu 12.04", "Mint 17", "X.10"], False)
          Case 2
            DataView1.View.Edit(["Desktop-PC", "NoteBook", "Tablet-PC"], True)
        End Select
     Endif 
End
```
#### 22.5.7.2 Methoden

Die Klasse *DataView* verfügt über diese Methoden:

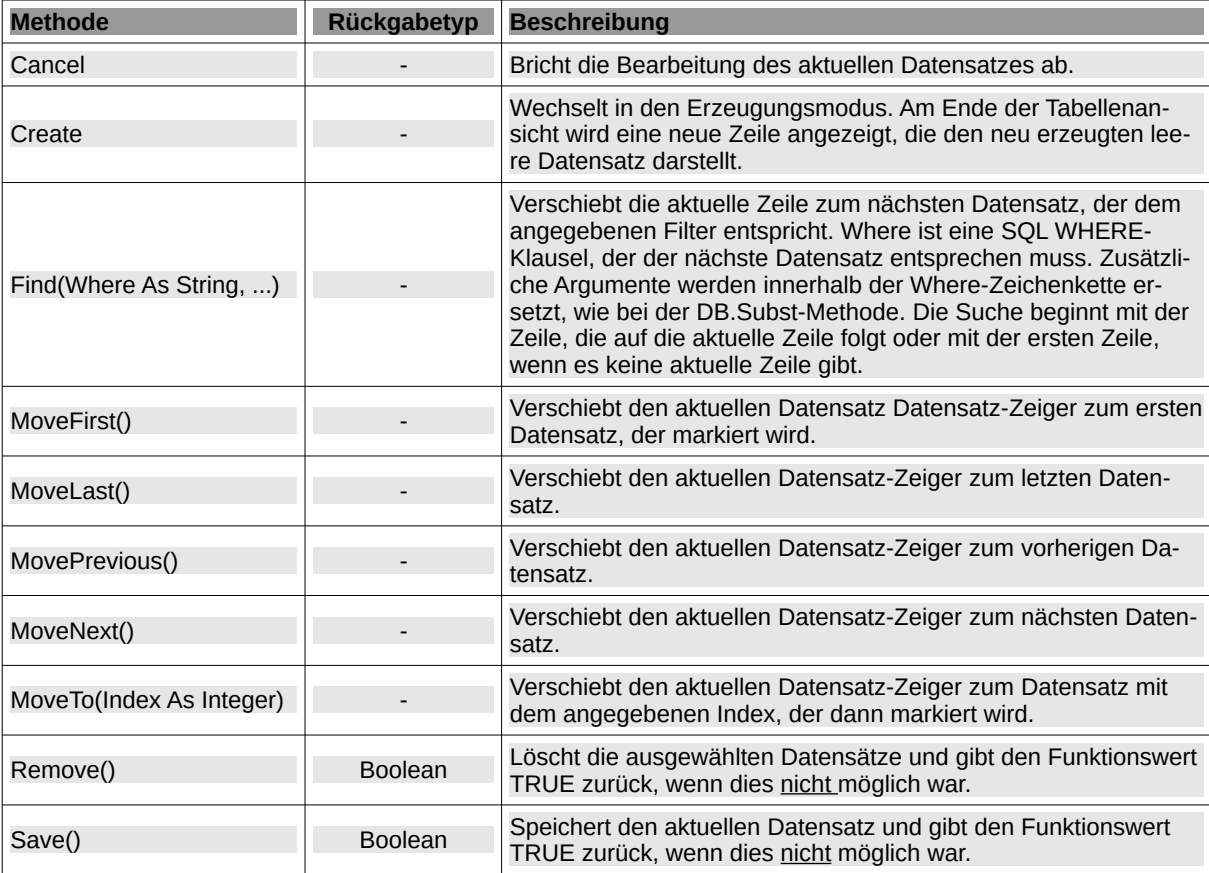

Tabelle 22.5.7.2.1 : Methoden der Klasse DataView

#### 22.5.7.3 Ereignisse

Für die Klasse *DataView* sind zwei Ereignisse von Bedeutung:

(1) Das Ereignis *Activate* wird ausgelöst, wenn sich der aktuelle Datensatz geändert hat.

- (2) Das Ereignis *Data ( Row As Integer, Column As Integer, Value As Variant ) wird ausgelöst*, wenn die DataView eine bestimmte Zelle anzeigen muss. Verwenden Sie die *Eigenschaft* Data, um den Inhalt einer Zelle zu definieren:
	- Row ist der Zeilenindex,
	- Column ist der Spaltenindex und
	- Value ist der Wert, der von der Datenbank-Tabelle erhalten wurde und in der Zelle angezeigt wird.

Beispiele:

Public Sub DataView1 Data(Row As Integer, Column As Integer, Value As Variant)

```
 If IsNull(Value) Then Return
'-- For each line … 
\mathcal{C}_{\mathcal{D},\mathcal{D}} If Column = 0 Then 
        DataView1.Data.Font.Bold = True
     Endif 
 '-- Name
     If Column = 1 Then 
       DataView1 Data.Text = Value
     Endif 
'-- Date
     If Column = 2 Then 
 If TypeOf(Value) = gb.Date Then 
 DataView1.Data.Text = Format(Value, gb.MediumDate)
        Endif 
     Endif
```
# 22.5.7.4 Beispiel

End

In der folgenden Datenbank-Anwendung werden die DB-Daten in einer DataView und ausgewählte DB-Daten (Name, Datum und Bild) in drei DB-Steuerelementen angezeigt. Der Bild-Inhalt des BLOB-Feldes im ausgewählten Datensatzes wird in einer Picture-Box gezeigt.

In der Abbildung sehen Sie unter der DataView rechts die vier Buttons zur Navigation in der DataView und links die Buttons, um einen neuen, leeren Datensatz zu erzeugen, um die Anzeige zu aktualisieren, um neue oder geänderte Daten zu speichern oder um einen Datensatz komplett zu löschen:

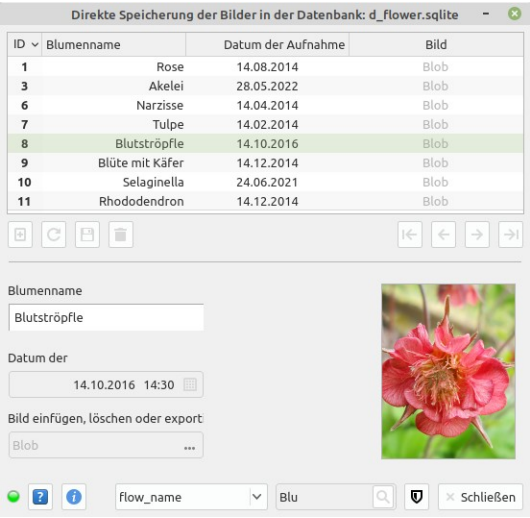

Abbildung 22.5.7.4.1: DB-Anwendung mit DataView und drei DB-Steuerelementen

Im unteren Teil ist neben einer Suche nach den Inhalten eines bestimmten Feldes mit einem LIKE-Filter auch die Erzeugung einer Datenbank-Sicherung (DB-Dump) implementiert.

Die komplette Beschreibung des DB-Projektes finden Sie im Kapitel '22.13 Blob-Projekte'.

Hinweise

- Die Felder können mit einem Klick auf den (Anzeige-)Feldnamen sortiert werden. Dabei gilt: a. Erster Klick: absteigende Sortierung (▾), zweiter Klick: aufsteigende Sortierung (▴) und dritter Klick: ohne Sortierung – es wird kein Symbol angezeigt.
- Die Anzeige aller Datensätze die von einem gesetzten Daten-Filter nicht ausgefiltert werden übernimmt das Steuer-Element DataView.

Das Container-Steuerelement 'DataSource' stellt den Steuerelementen alle Daten der ausgewählten Datenbank zur Verfügung, zu der verbunden wurde. Welche DB-Daten tatsächlich angezeigt werden sollen, können Sie über die Eigenschaften *Table* und *Filter* auswählen:

```
 DataSource1.Connection = DBCS.DBConnection
    DataSource1.Table = "contacts"
'-- Filter (Where-Klausel; optional):
' DataSource1.Filter = "id > 4 AND city <> 'Berlin' AND city NOT LIKE 'G%'"
```
#### 22.5.7.5 Quelltext-Auszüge

Die folgenden Quelltext-Auszüge zeigen den Einsatz der Methoden MoveFirst(), MoveNext(), Move-Last() und MovePrevious() in der Navigationsleiste:

Public Sub ButtonGoToFirst\_Click()

```
'-- At least one data set exists ...
    If DataSource1.Index > -1 Then
        DataSource1.MoveFirst()
       Mark curren
        DataView1.View.Rows[0].Selected = True 
        DataView1.SetFocus()
     Endif
End
Public Sub ButtonGoToLast_Click()
     If DataSource1.Index > -1 Then
        DataSource1.MoveLast()
        DataView1.View.Rows[DataSource1.Count - 1].Selected = True 
        DataView1.SetFocus()
     Endif
End
Public Sub ButtonGoToPrevious Click()
     If DataSource1.Index > -1 Then
        DataSource1.MovePrevious()
        DataView1.View.Rows[DataSource1.Index].Selected = True
        DataView1.SetFocus()
     Endif
End
Public Sub ButtonGoToNext_Click()
     If DataSource1.Index > -1 Then
        DataSource1.MoveNext()
        DataView1.View.Rows[DataSource1.Index].Selected = True 
        DataView1.SetFocus() 
     Endif
```
End